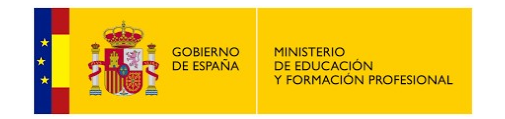

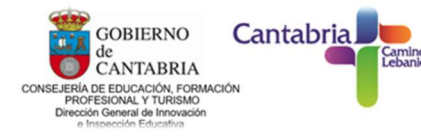

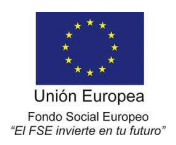

## Programación Arduino con ArduinoBlocks

Una vez logueados nos aparece una ventana como esta, en la que tendremos guardados todos los proyectos que vayamos haciendo para poder acceder a ellos desde cualquier lugar.

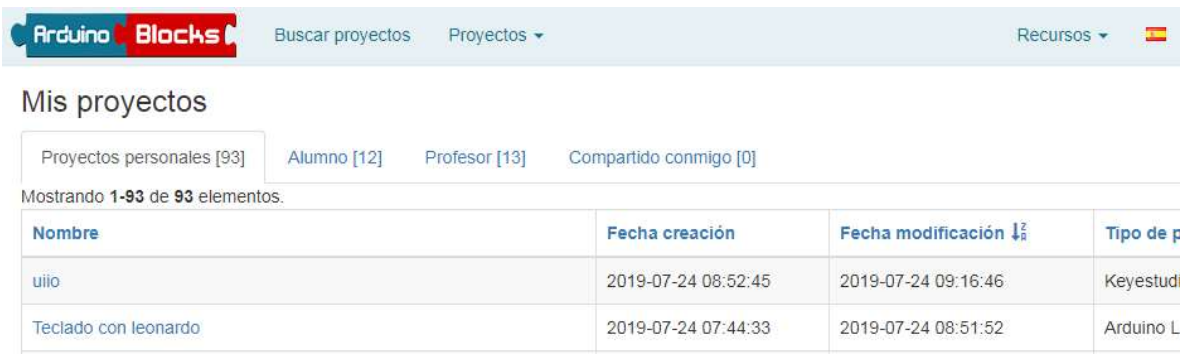

ArduinoBlocks permite crear proyectos personales, pero también permite crear proyectos como profesor para compartirlo con los alumn@s y poder supervisarlos y corregirlos. Otro aspecto muy destacable es que puedes hacer públicos tus proyectos por lo que hay una gran comunidad que comparte sus proyectos y cualquier usuario puede verlos y editarlos.

Pues vamos a empezar a programar., para ellos seleccionaremos "Proyectos", "Nuevo proyecto" e "Iniciar un proyecto personal".

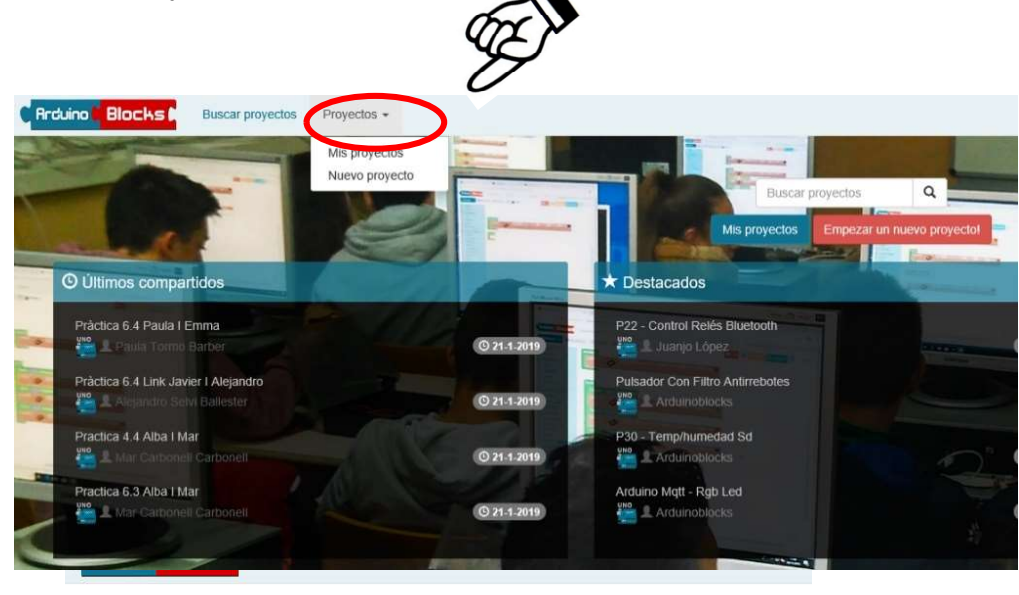

Nuevo proyecto

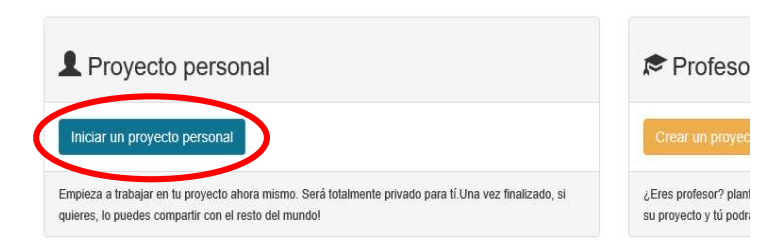

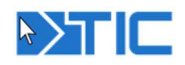

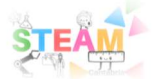

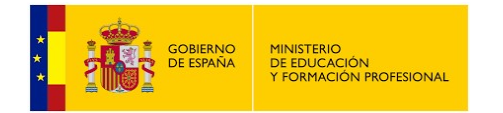

forma fácil y sencilla.

Comentarios.

PROYECTO".

Una vez rellenados

todos los campos daremos al botón de "NUEVO

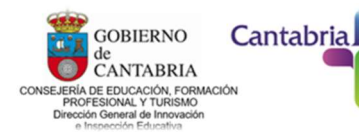

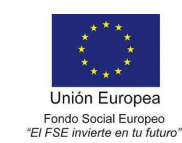

En el menú de "Tipo ArduinoBlocks permite programar placas Arduino y diferentes Robots seleccionaremos la opción "NodeM

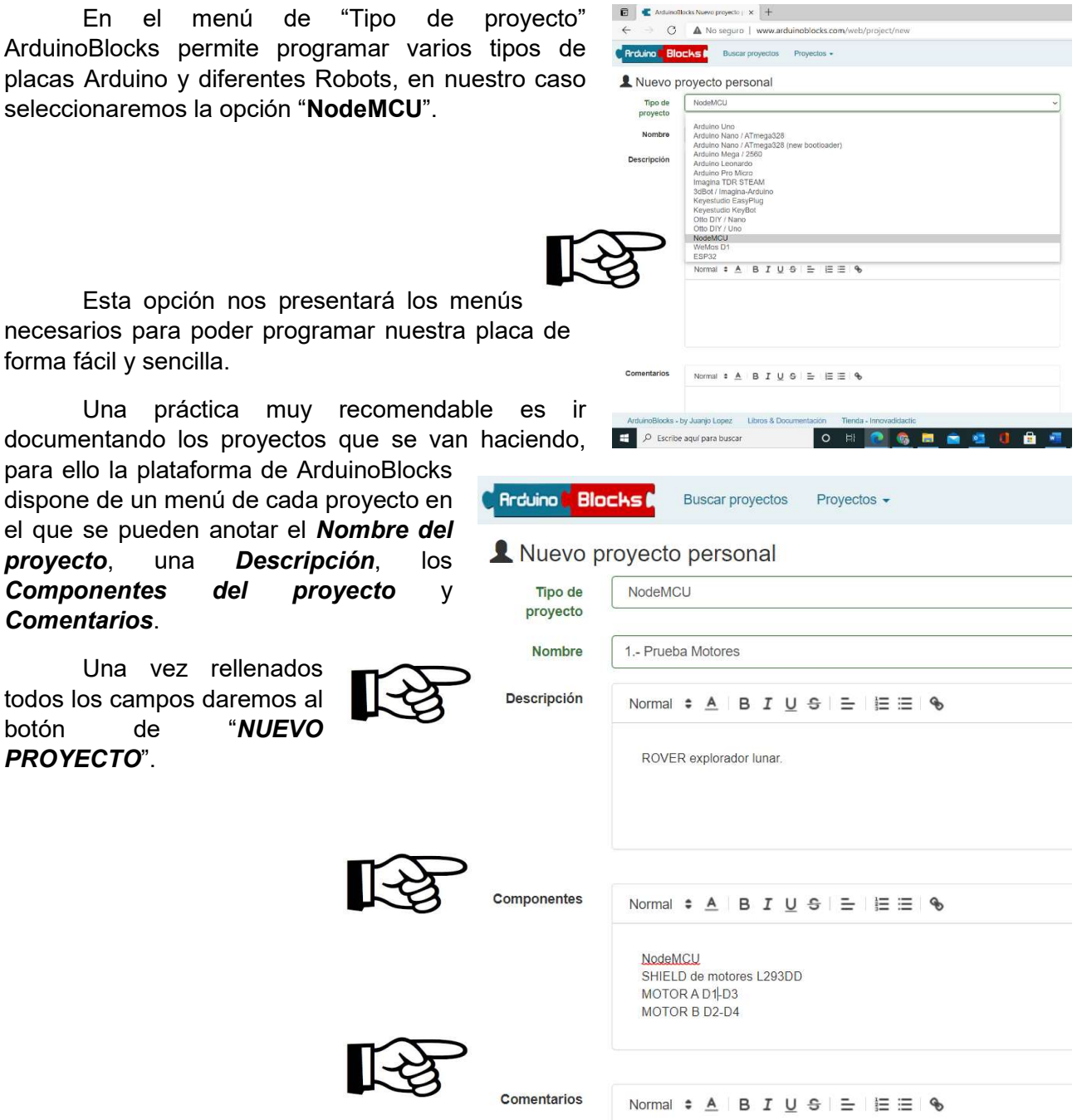

La siguiente imagen nos muestra la interface de programación con los bloques específicos para poder programar con mucha facilidad nuestra placa de control NodeMCU.

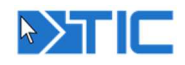

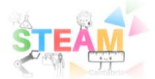

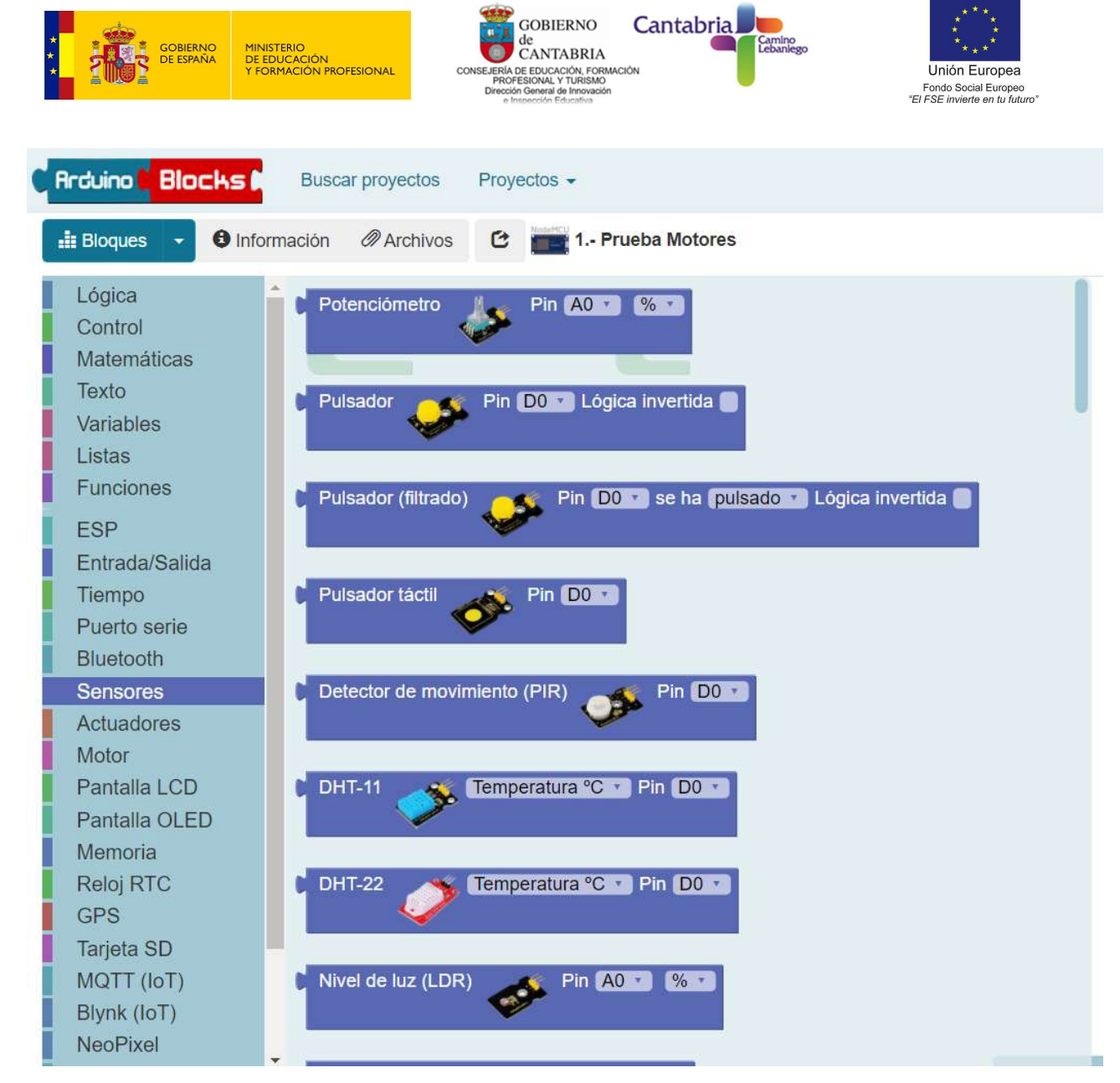

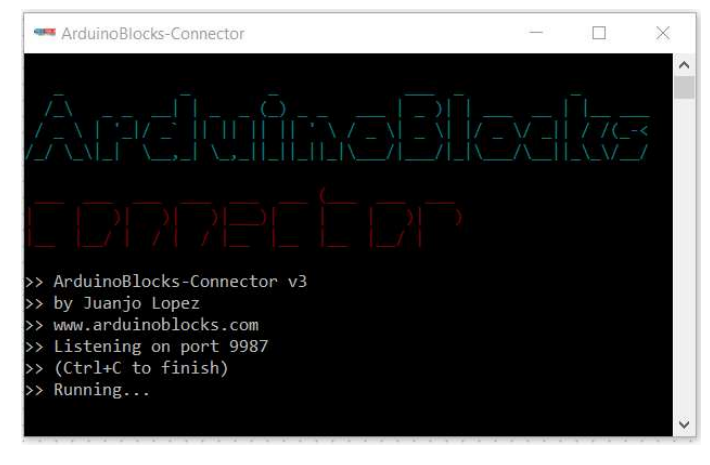

Por último, y una vez tengamos finalizado el programa, la forma de transferirlo a la placa siempre será la misma.

Primero tenemos que asegurarnos que ArduinoBlocksConnector está en marcha. (Haremos click en su icono y lo dejaremos abierto en un segundo plano).

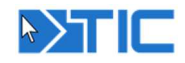

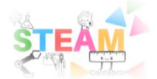

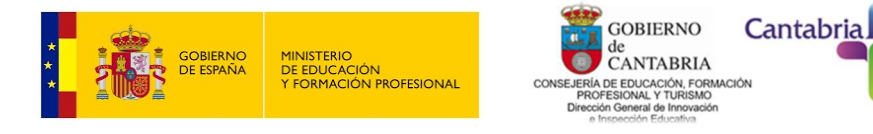

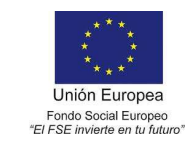

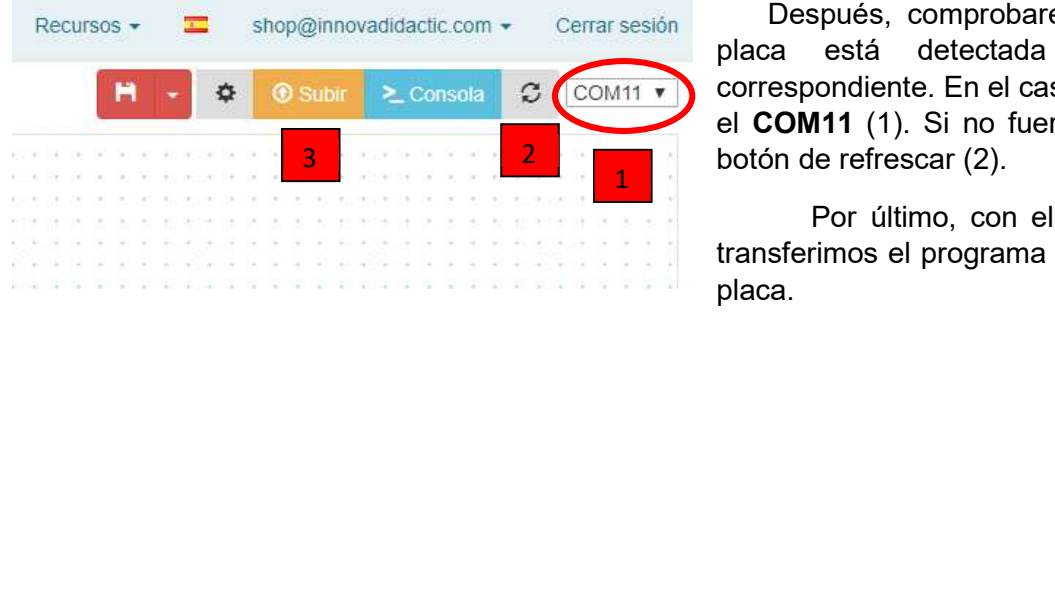

 Después, comprobaremos que nuestra placa está detectada en el puerto correspondiente. En el caso de la imagen en el COM11 (1). Si no fuera así daríamos al botón de refrescar (2).

Por último, con el botón "Subir" (3) transferimos el programa del ordenador a la placa.

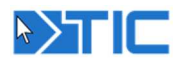

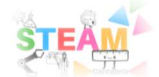